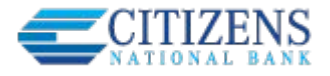

Businesses initiate domestic and international wires via the Make/Collect a Payment screen. ACH and wires are comingled here."Make payments" is the only option pertaining to wires. **Monthly limits Payments** Select TaxID to see limits  $\blacksquare$ **Classy Events** What do you want to do? **ACH Payment limit** Make payments ( Collect payments Upload pass through file \$200,000.00 available \$200,000.00 Scheduled payments Approved payments Declined/Failed payments **ACH Collection limit** \$200,000.00 available Showing all payments View Scheduled, Approved, and Declined/Failed payments. Recurring payments Amount \$200,000.00 **ACH Passthrough limit** © Company approved Wire wire pants on fire  $-$10,000.00$ Domestic Wire Next payment: 2/27/2020 \$190,260.00 available

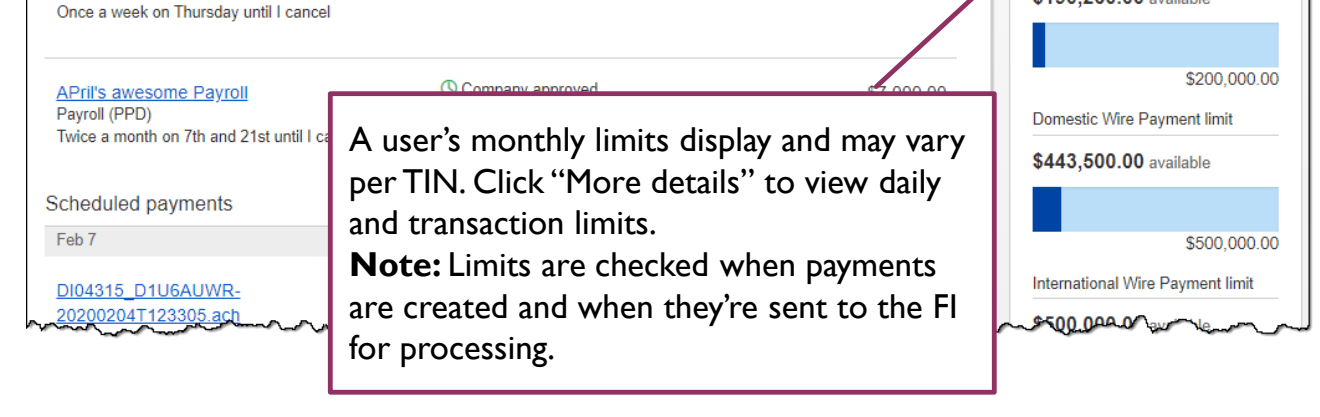

#### **"How much can I send?"**

- If the payment exceeds limits, an error message displays and blocks the payment.
- If the payment exceeds available balance, the payment is allowed yet flagged with a warning when it is sent to the FI for processing.

#### **"When can I send it?"**

- Date defaults to the current business day before cutoff time.
- Date can be up to one year in the future.
- Weekends, Federal Reserve non-processing days, and FI-specific non-processing days are grayed out in the calendar.

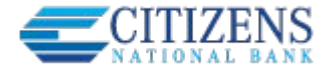

## **Send a template-based wire**

- 1. Select **Use a Template**.
- 2. Click in the **Enter a template name** field to see options.
	- Select one from the list, start typing to see matches, or add a new template.
	- ACH templates and wire templates are co-mingled here.
- 3. If needed, edit amount or message to beneficiary or receiving bank.
- 4. The **Deliver On date** defaults to current business day (can be up to one year out).
	- If past the cutoff time (set by FI), the date defaults to the next business day.
	- Option to make this wire repeating.
- 5. Click Never to make the wire **repeating**.
- 6. Click **Continue to review** (not shown here).

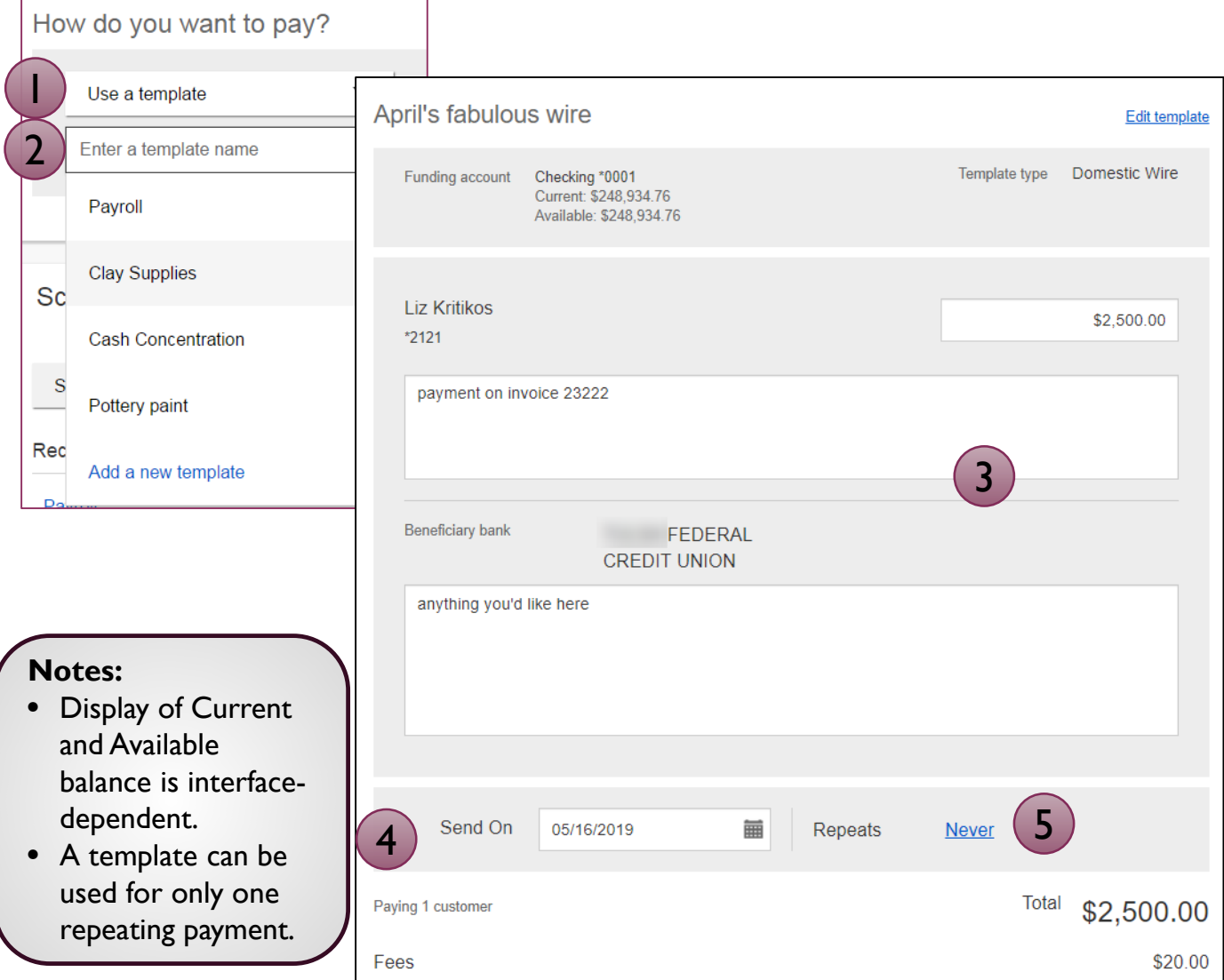

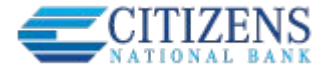

### **Send a one time wire**

- 1. Select **Make a one time payment**.
- 2. Choose **Funding Account**.
	- The FI controls funding accounts via account-level entitlements.
	- For this user, accounts with "Create Ad Hoc Wire Transfer Payments" permission display.
- 3. Select **Payment Type** of Domestic or International Wire.
	- ACH payment types also show in this list.
- 4. If desired, enter a **payment name**.This becomes the template name if saved as a template after initiation.

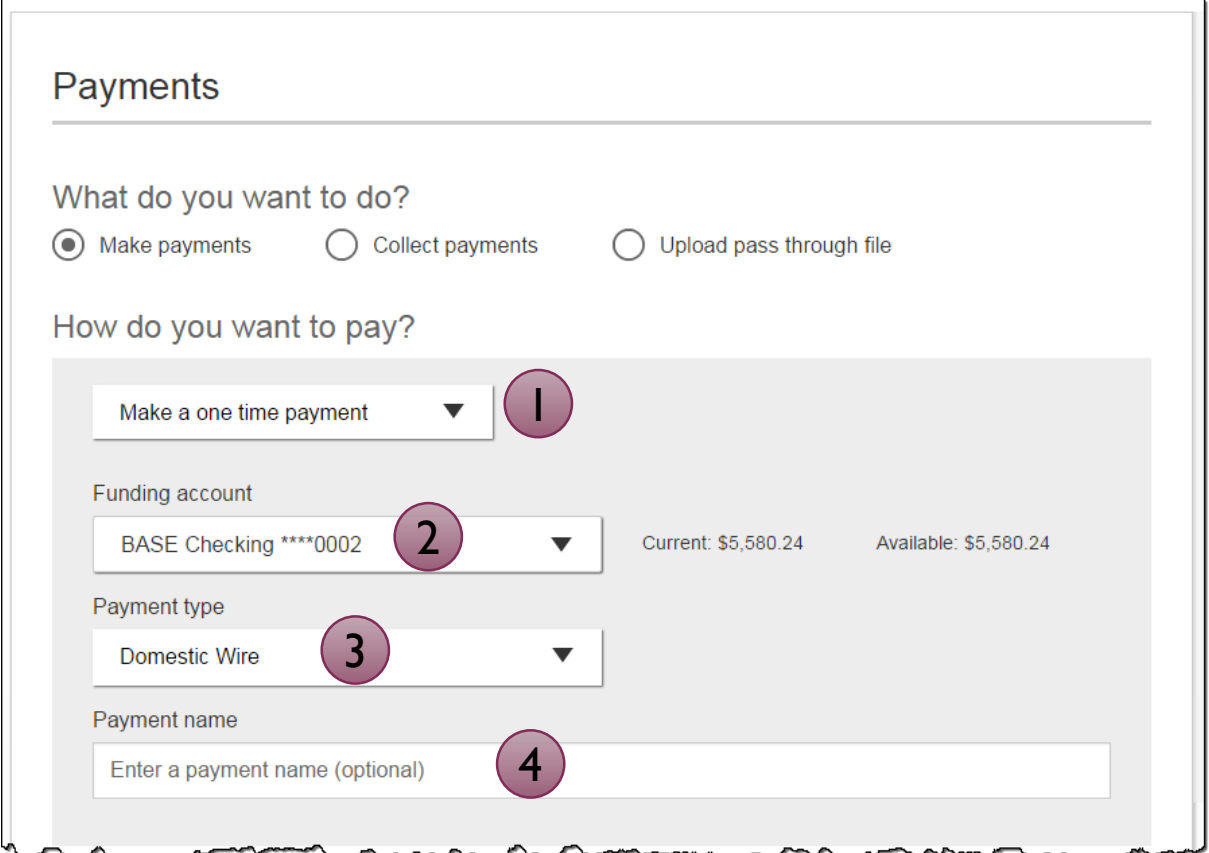

Aside from the Deliver On Date, sending a one time wire involves the same steps as setting up a template. See the Wire Templates Training Guide for details.

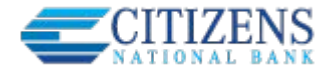

# **Payment Activity**

- All activity for the business displays, not just activity by the current user. However, user permissions (funding account, payment types) impact the activity a user can see.
- All pending payments display, as well as 30 days of approved and declined/failed history.

## **Scheduled payments**

- Payments show here when pending, i.e. not yet sent to the FI for processing.
- Wires scheduled for today are sent to the FI for processing within 10 minutes.
- Wires scheduled for a future date stay in the Scheduled list, and sent to the FI for processing at 3:00am ET on the Deliver On date.

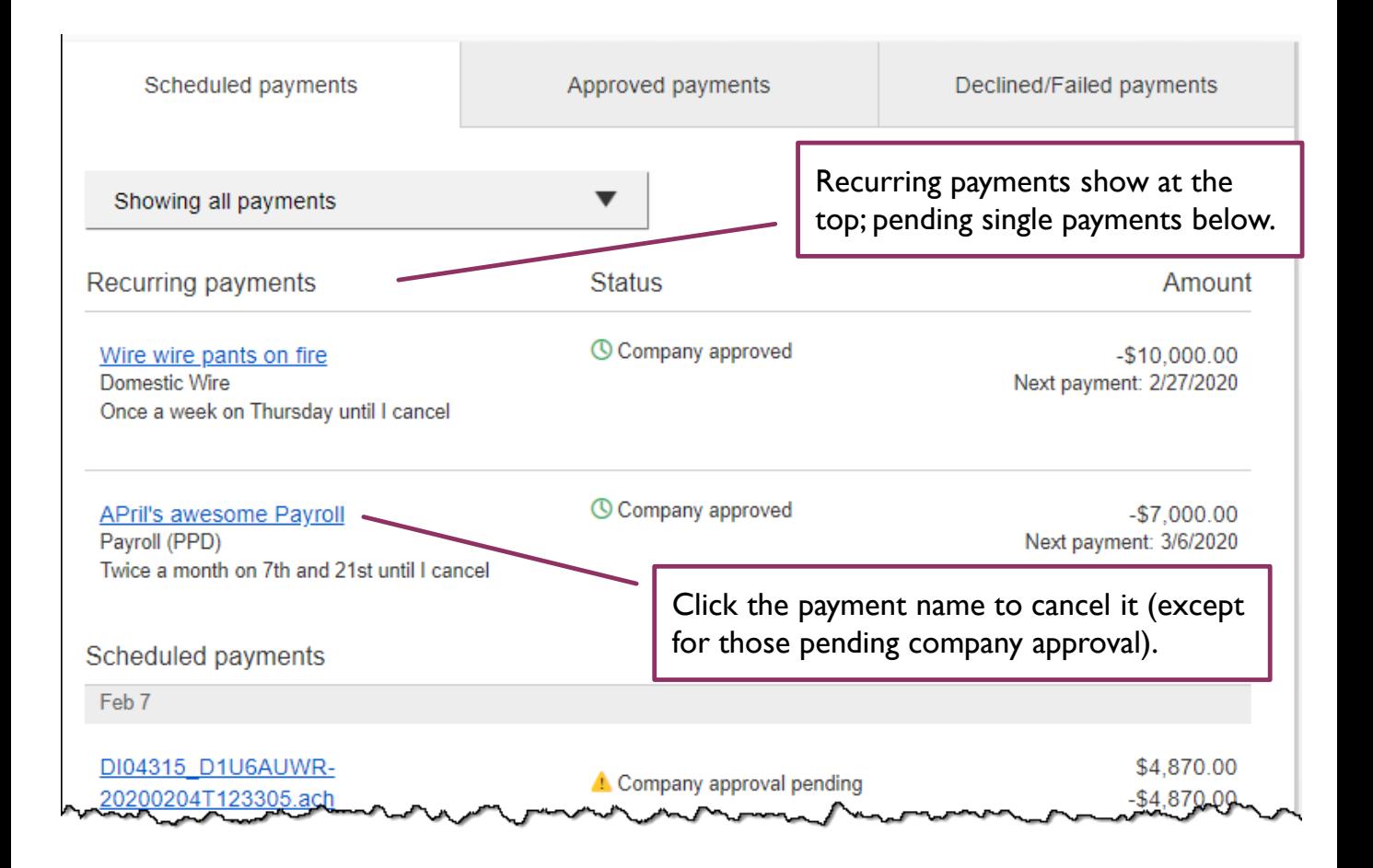

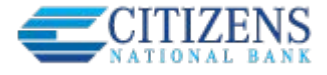

# **Payment Activity (con't)**

### **Approved payments -** payments that have been sent to the FI for processing.

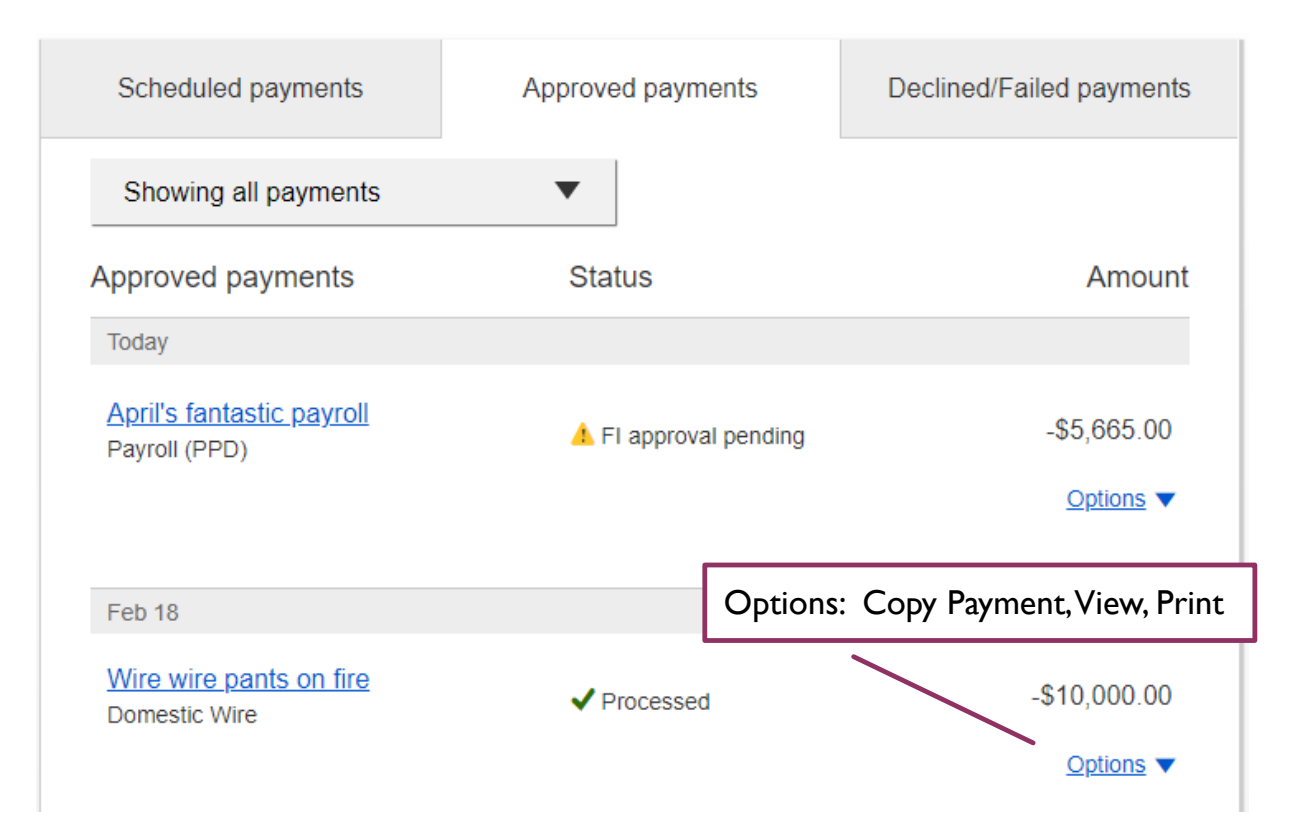

**Declined/Failed payments -** payments *declined* by a business approver or by the FI, or recurring payments that *failed* entitlement or limit validations.

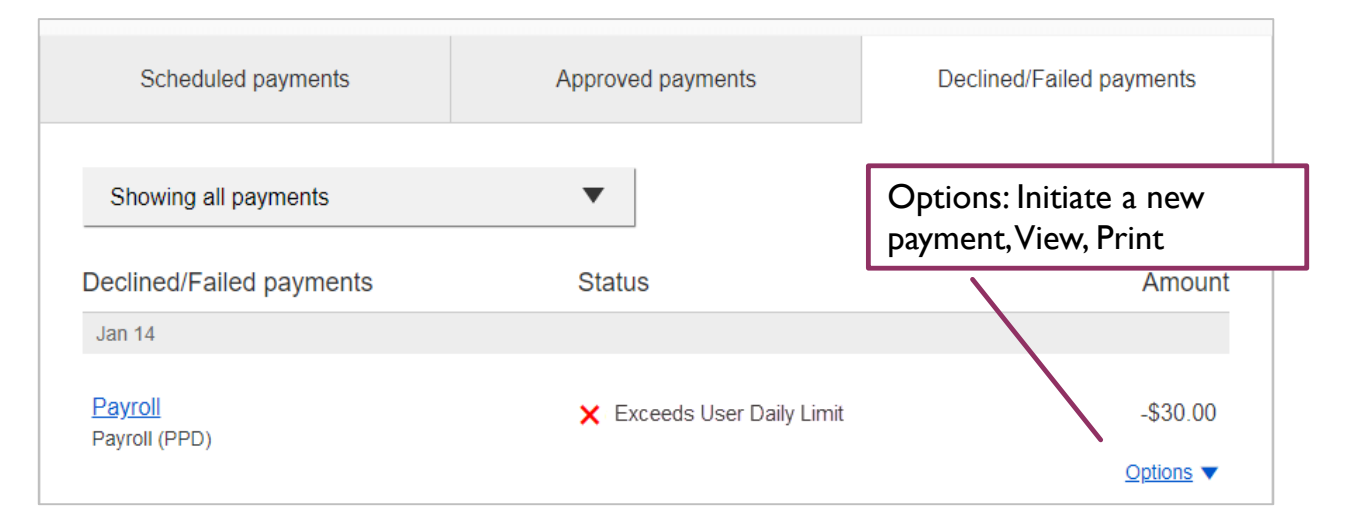